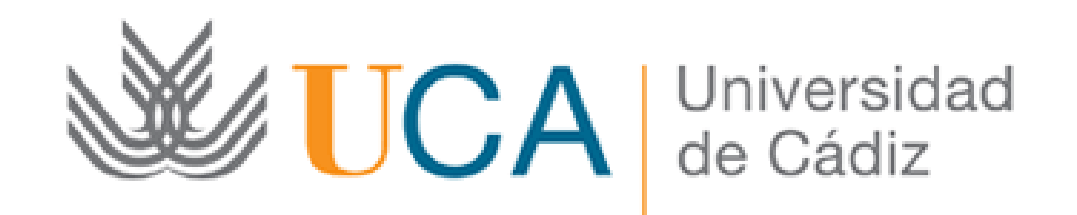

Presentación de la solicitud procesos selectivos a través de la Oficina Virtual de la UCA

Guía paso a paso

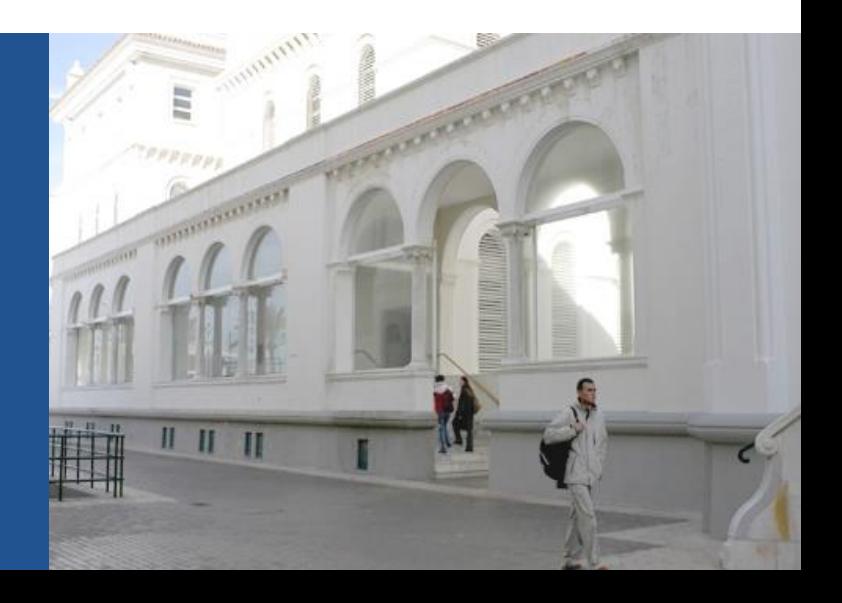

## **Guía paso a paso para presentar la solicitud** Paso 1: Acceda a la solicitud

Para acceder a la solicitud correspondiente debe pulsar el botón "Iniciar trámite" que encontrará en el catálogo de trámites de la sede electrónica de la UCA:

<https://sedelectronica.uca.es/procedimientos/>

Al pulsar el botón, se abre la siguiente pantalla:

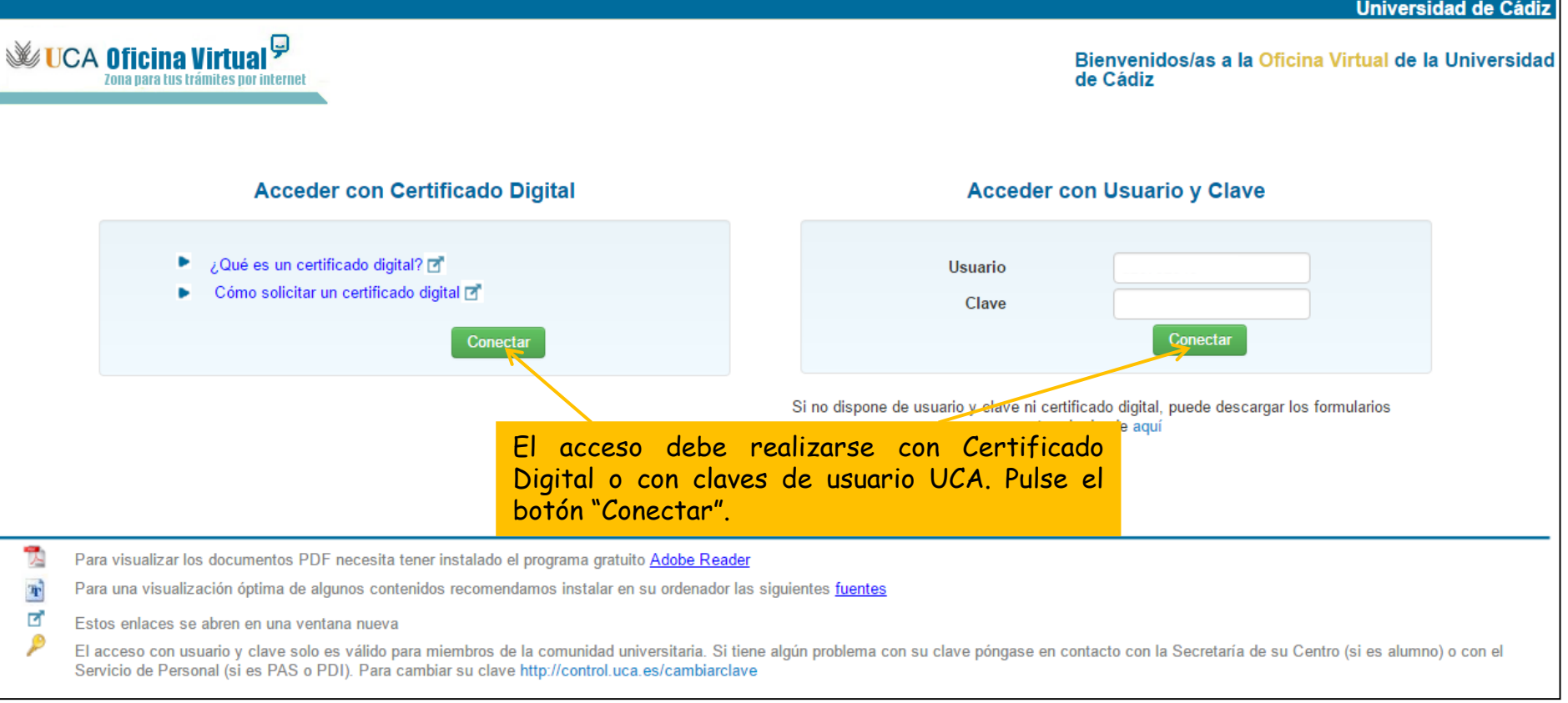

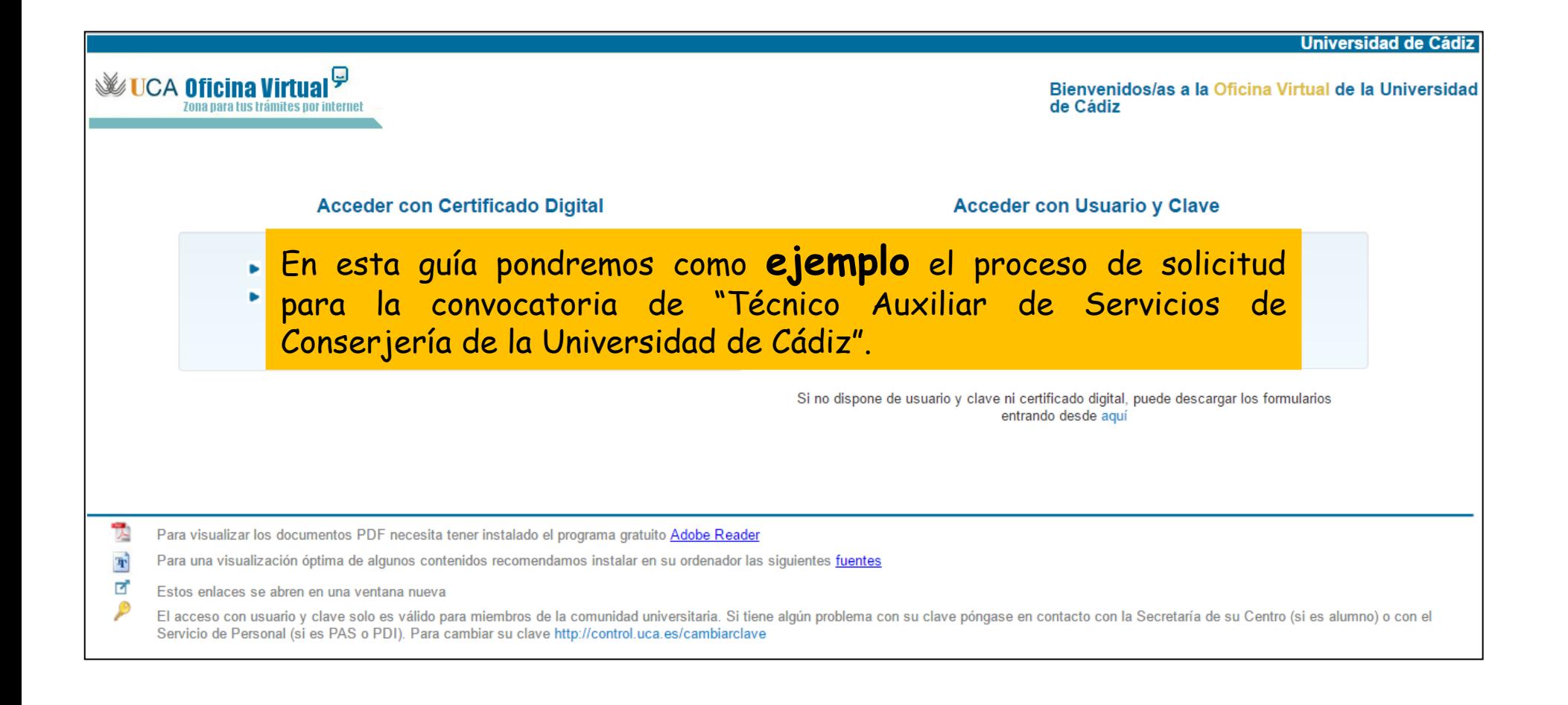

### Paso 2: Cumplimente la solicitud

La solicitud consta de 3 apartados:

- 1) Formulario de solicitud.
- 2) Documentación requerida.
- 3) Documentación adicional.

Solicitud de participación en proceso selectivo de plazas de personal laboral fijo de Administración y Servicios de la categoría de Técnico Auxiliar de Servicios de Conserjería, mediante turno libre, por el procedimiento de consolidación de efectivos

#### Para completar el trámite realice los siguientes pasos.

a

Recuerde que toda la información es obligatoria menos la marcada como "opcional": Para realizar este procedimiento SI es necesario certificado digital

### Inicie el trámite seleccionado (obligatorio)

Para empezar la solicitud pulse el botón "iniciar". Una vez rellenado el formulario tendrá que validar los datos, guardarlos y firmarlos.

Solicitud para participar en el proceso selectivo para cubrir plazas de personal laboral fijo de Administración y Servicios de la categoría de Técnico Auxiliar de Servicios de Conserjería por el procedimiento de consolidación de efectivos

 $\rightarrow$  Iniciar

#### Aporte la documentación requerida (El documento con (\*) es obligatorio) (El documento con (\*\*) es obligatorio y requiere ser firmado)

Adjunte a continuación los siguientes documentos requeridos y pulse firmar en cada documento adjuntado para su firma electrónica, si la firma es requerida.

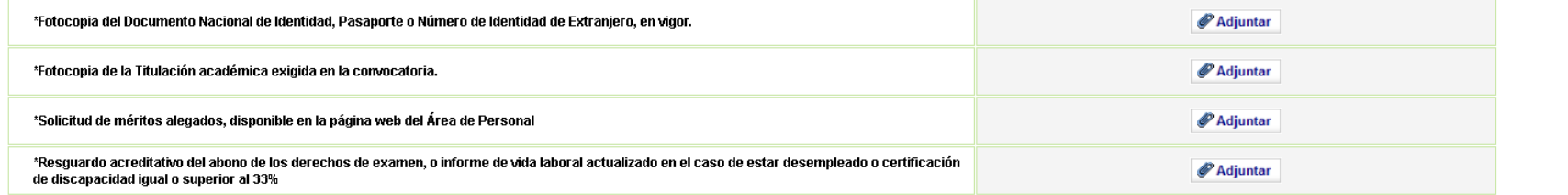

4

Paso 2: Cumplimente la solicitud

### **2.1. Formulario de Solicitud**

El primer paso es cumplimentar el formulario de solicitud.

1º) Pulse el botón "Iniciar".

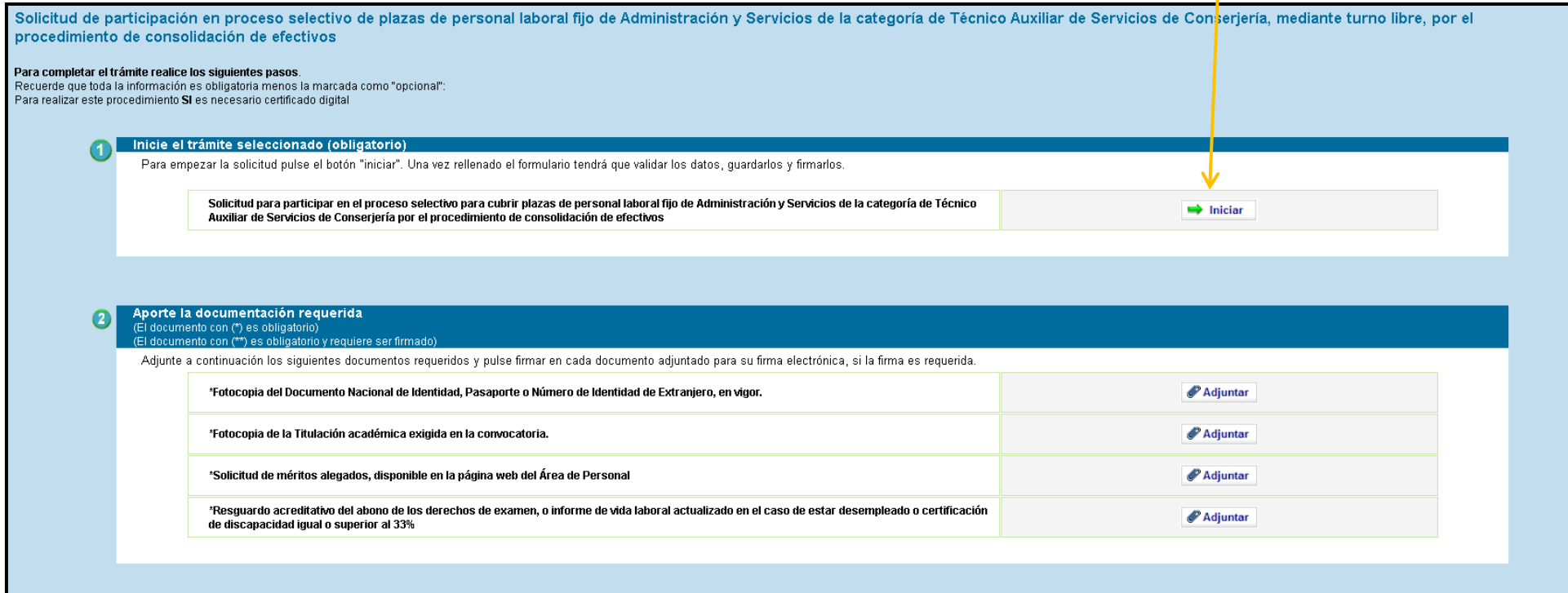

 $\bullet$ 

5

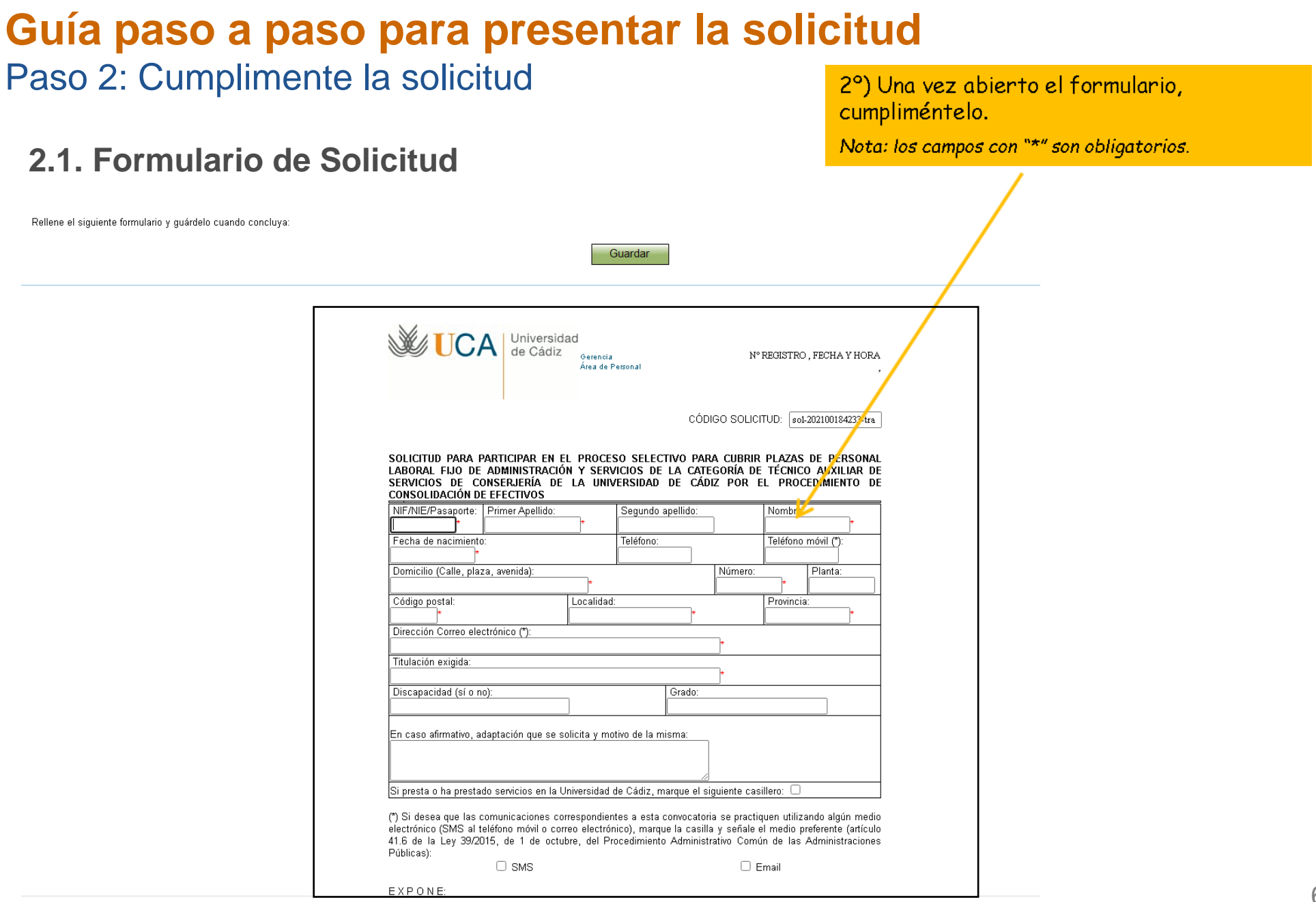

Paso 2: Cumplimente la solicitud

**2.1. Formulario de Solicitud**

Rellene el siguiente formulario y guárdelo cuando concluya:

3º) Una vez cumplimentado, guarde el formulario pulsando el botón "Guardar" que encontrará tanto al principio como al final del formulario.

Solicitud para participar en el proceso selectivo para cubrir plazas de personal laboral fijo de Administración y Servicios de la categoría de Técnico Auxiliar Conserjería por el procedimiento de consolidación de efectivos

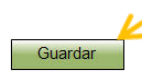

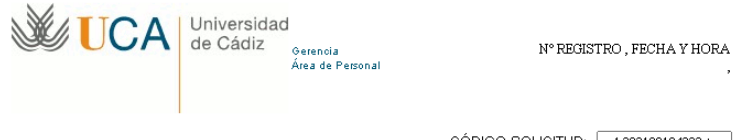

CÓDIGO SOLICITUD: sol-202100184233-tra

SOLICITUD PARA PARTICIPAR EN EL PROCESO SELECTIVO PARA CUBRIR PLAZAS DE PERSONAL LABORAL FIJO DE ADMINISTRACIÓN Y SERVICIOS DE LA CATEGORÍA DE TÉCNICO AUXILIAR DE SERVICIOS DE CONSERJERÍA DE LA UNIVERSIDAD DE CÁDIZ POR EL PROCEDIMIENTO DE **CONSOLIDACIÓN DE EFECTIVOS** 

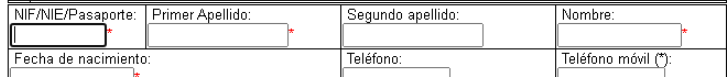

Paso 2: Cumplimente la solicitud

**2.1. Formulario de Solicitud**

4º) Una vez guardado el formulario, vuelva a la solicitud pulsando el enlace "volver al trámite".

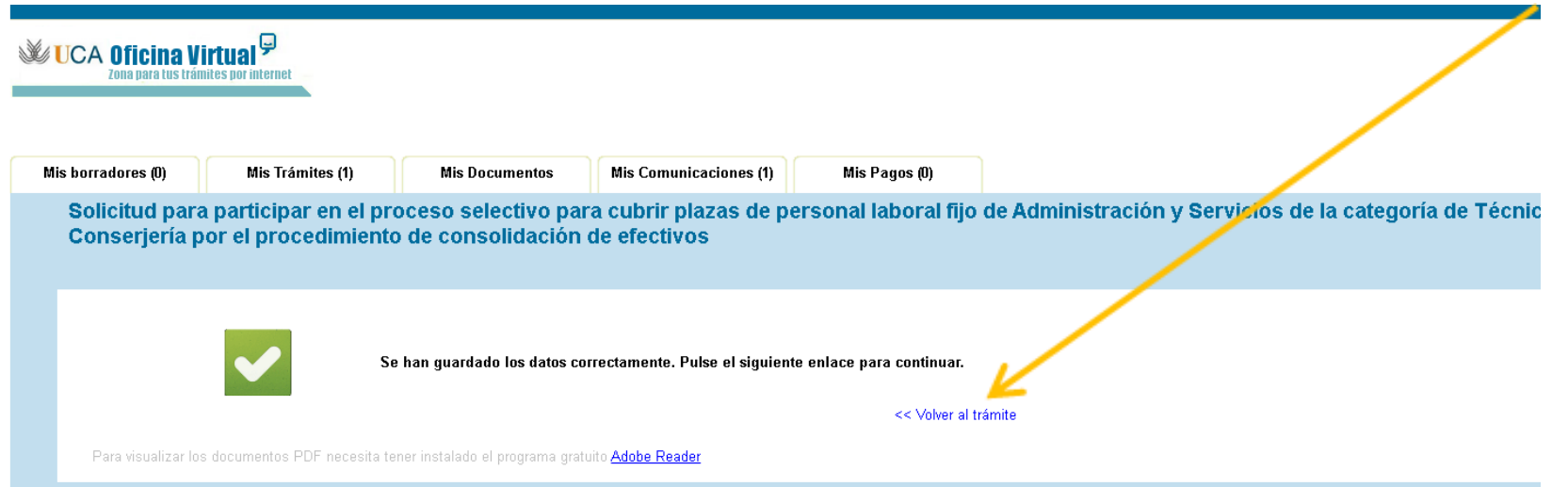

### Paso 2: Cumplimente la solicitud

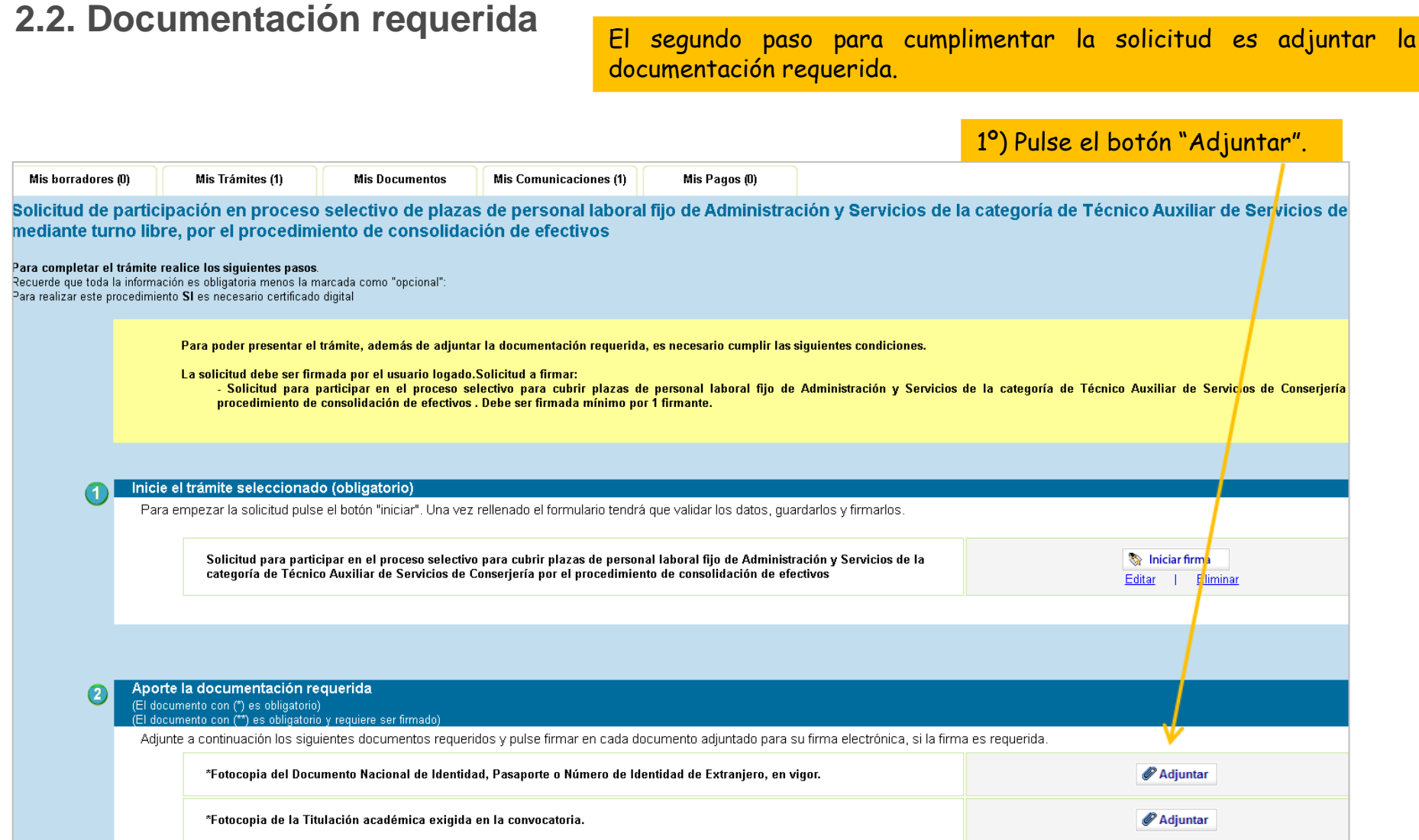

Paso 2: Cumplimente la solicitud

**2.2. Documentación requerida**

2º) Pulse el botón "Seleccionar archivo" para seleccionar el archivo que desea adjuntar.

*Nota: la documentación requerida debe tener formato pdf*

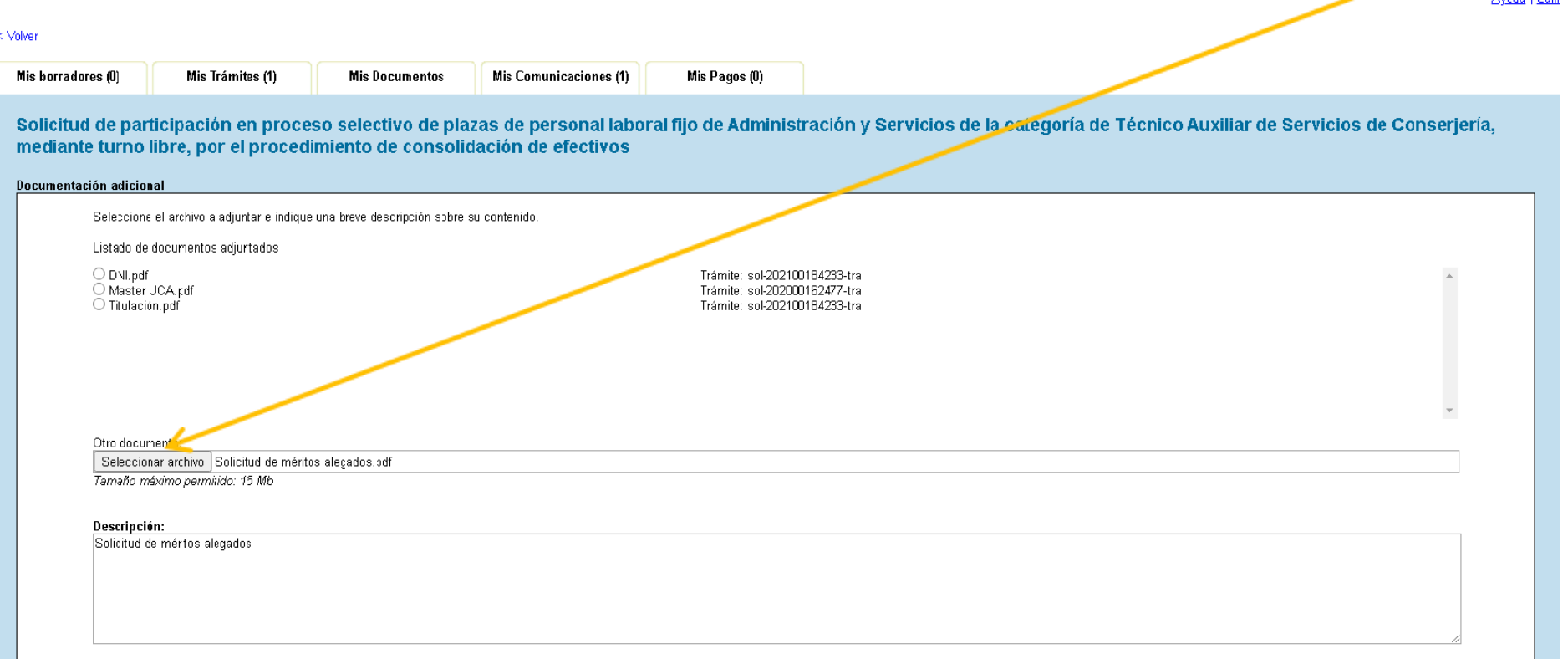

Avuda I Salir

Paso 2: Cumplimente la solicitud

**2.2. Documentación requerida**

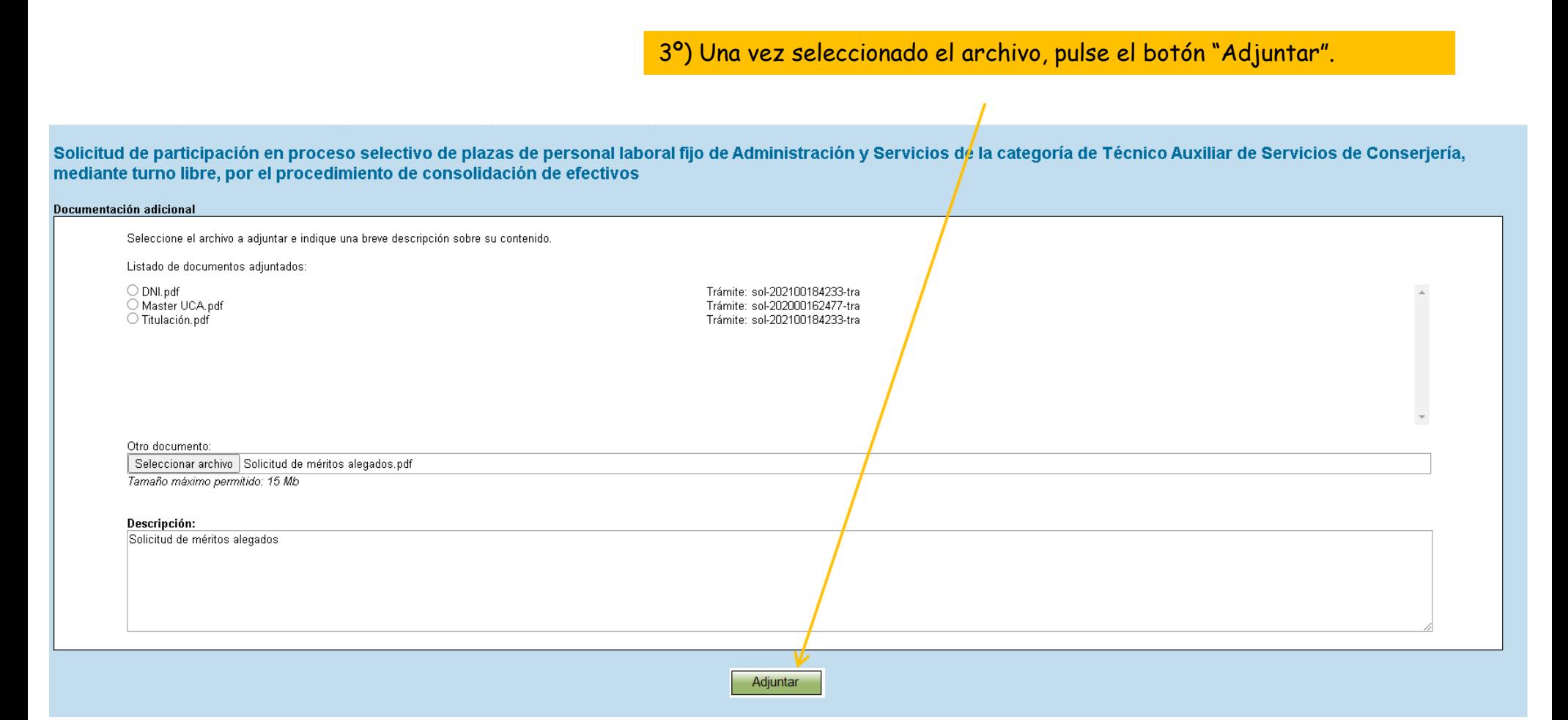

### Paso 2: Cumplimente la solicitud

### **2.2. Documentación requerida**

4º) Una vez adjuntado el primer documento requerido, repita los tres pasos anteriores para adjuntar toda la documentación requerida.

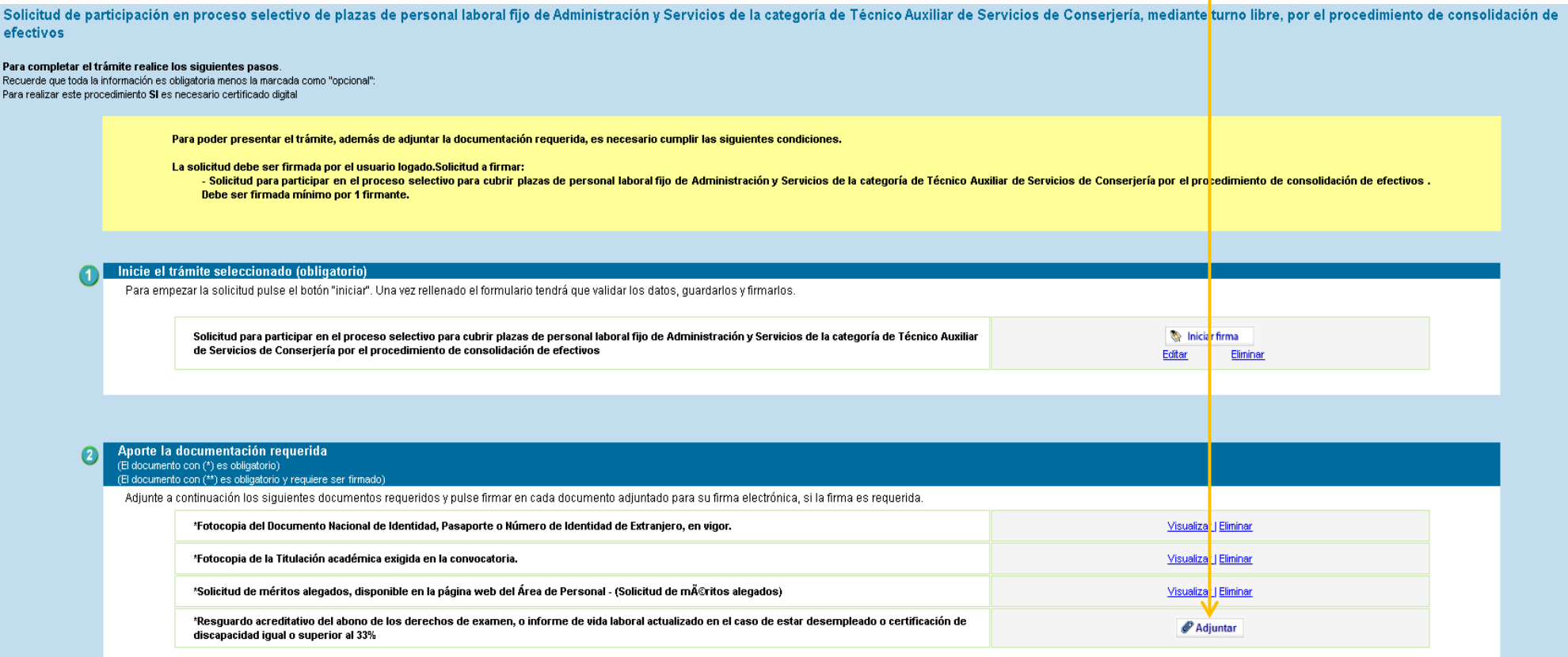

### Paso 3: Firme la solicitud

Una vez cumplimentada la solicitud e incorporada toda la documentación requerida, debe firmar la solicitud.

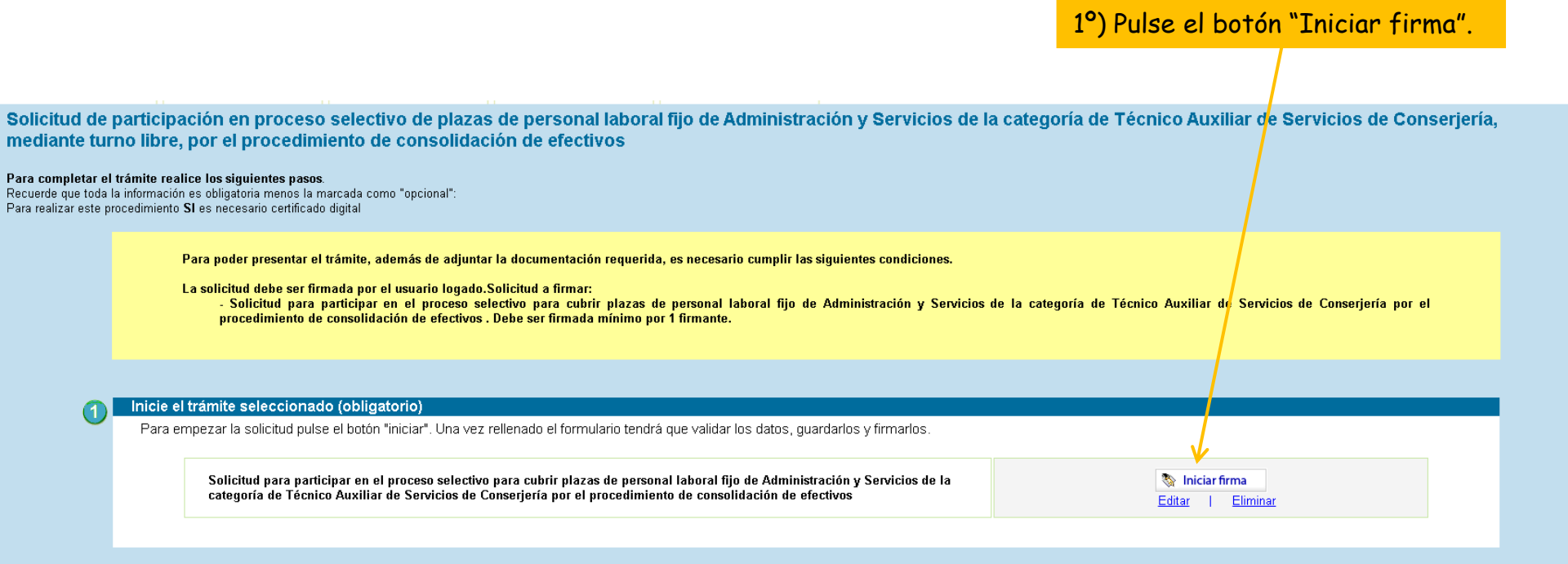

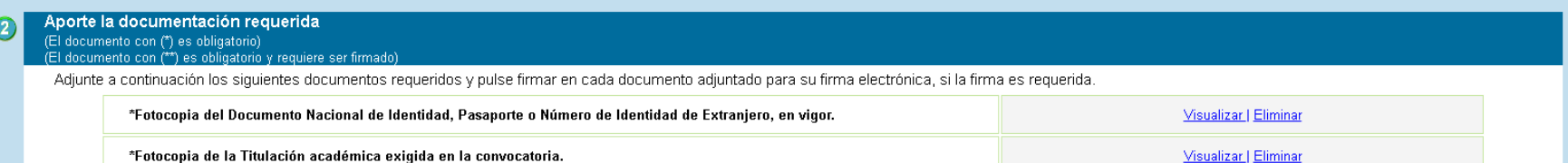

### Paso 3: Firme la solicitud

2º) Una vez abierto el formulario de solicitud cumplimentado, pulse el botón "Firmar" que encontrará tanto al principio como al final del formulario.

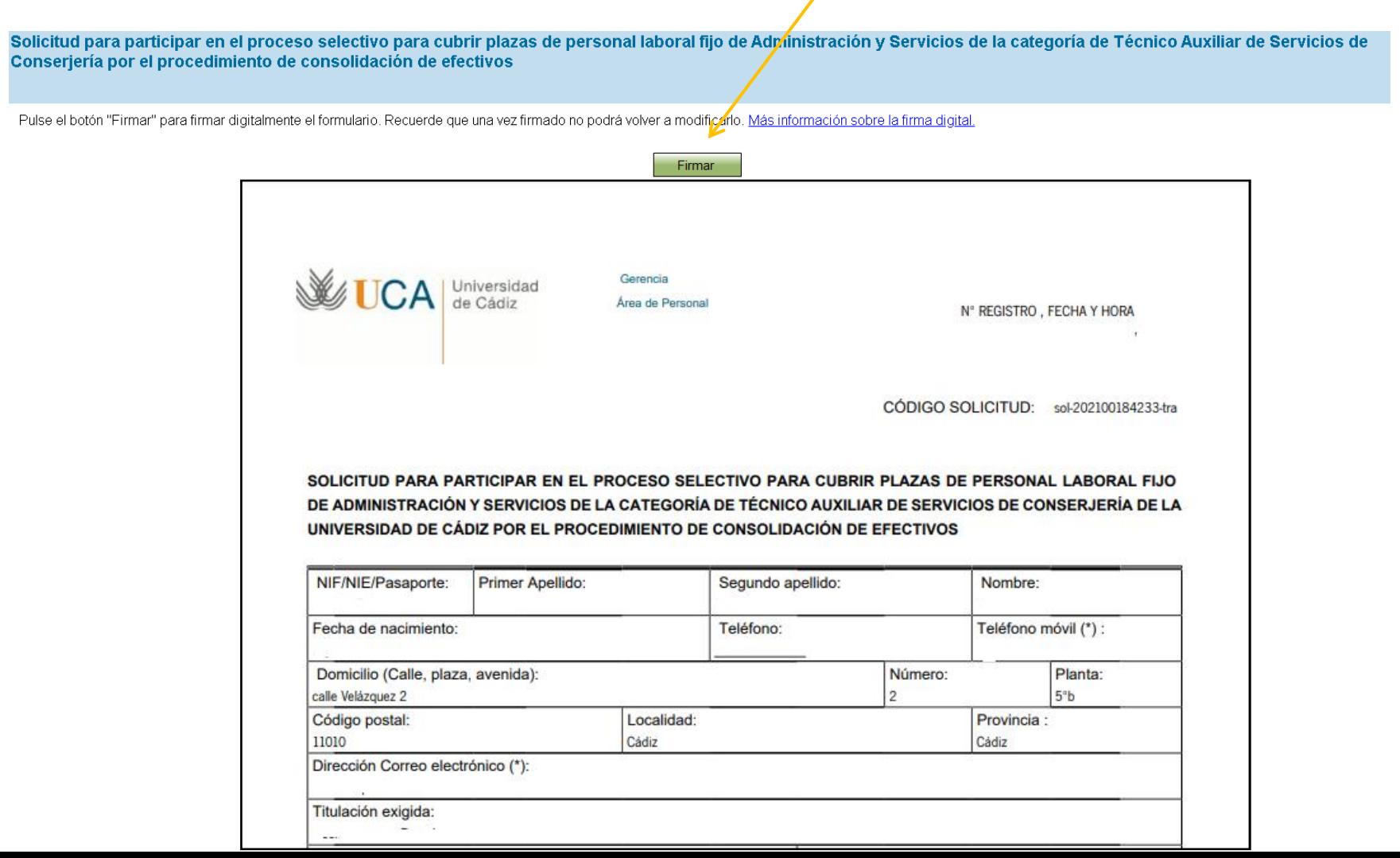

 $\overline{\phantom{a}}$ 

# **Guía paso a paso para presentar la solicitud** Paso 3: Firme la solicitud

3º) Una vez realizada la firma, pulse el enlace "Volver al trámite".

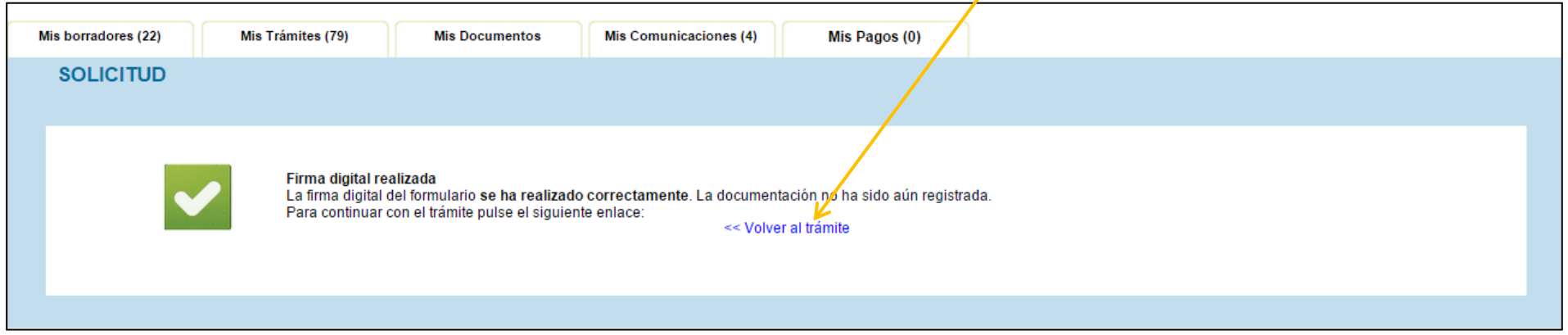

## **Guía paso a paso para presentar la solicitud** Paso 4: Presente la solicitud

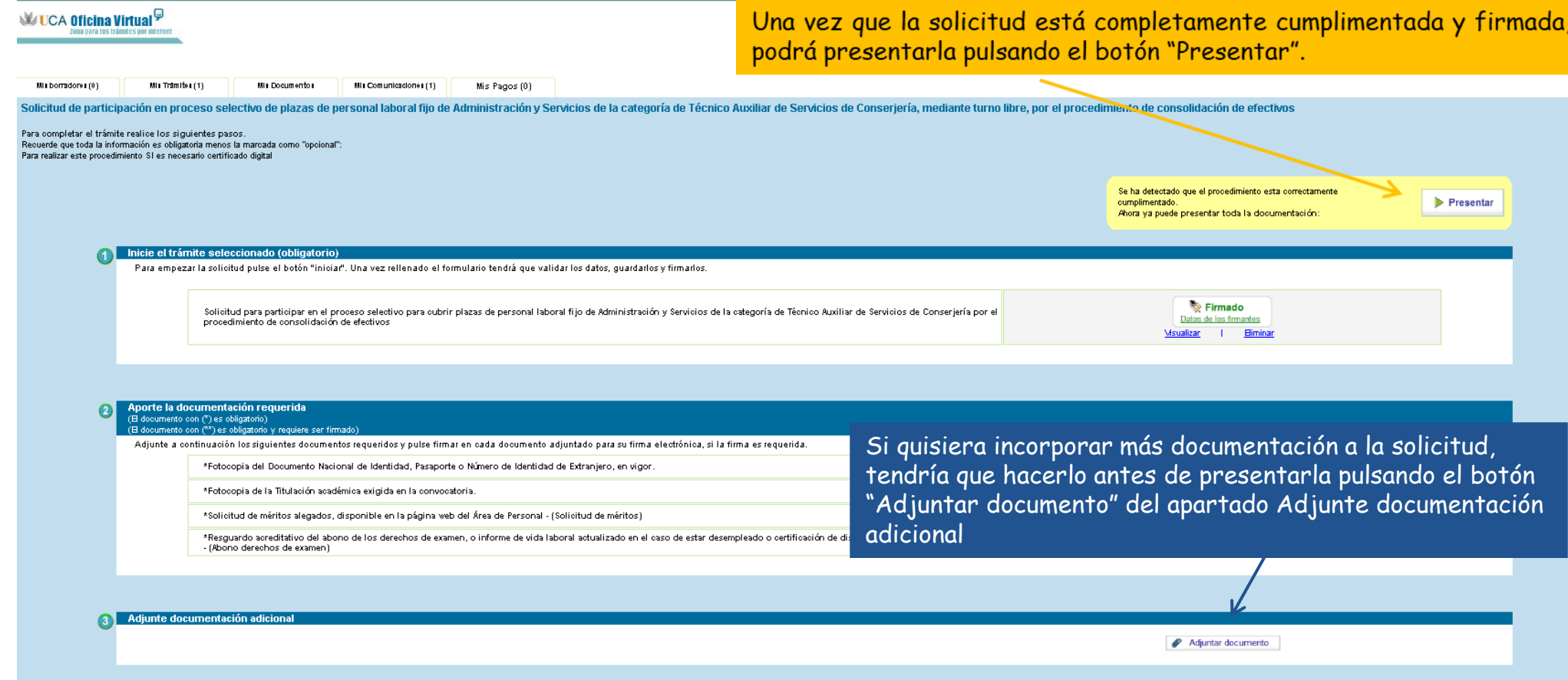

### Solicitud presentada correctamente

※ UCA Oficina Virtual<sup>닞</sup>

La Oficina Virtual le informará si la presentación se ha realizad correctamente (indicando el trámite, el nº, fecha y hora d registro). En ese caso, podrá visualizar e imprimir el resquardo d presentación.

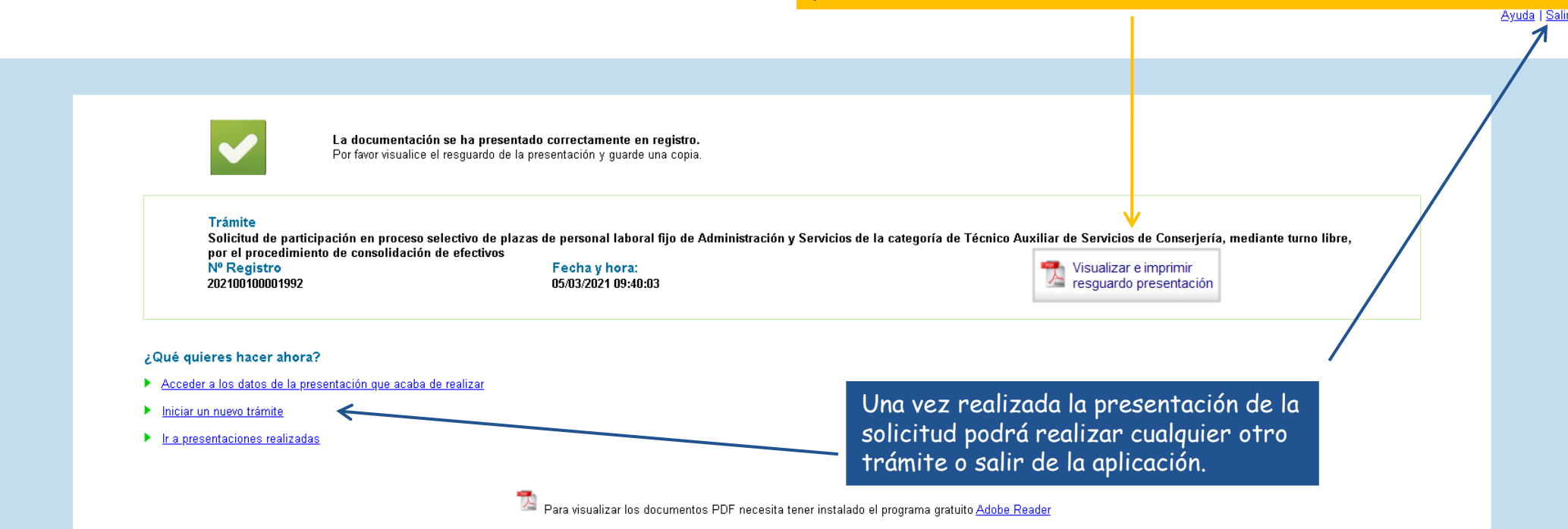

### Solicitud presentada correctamente

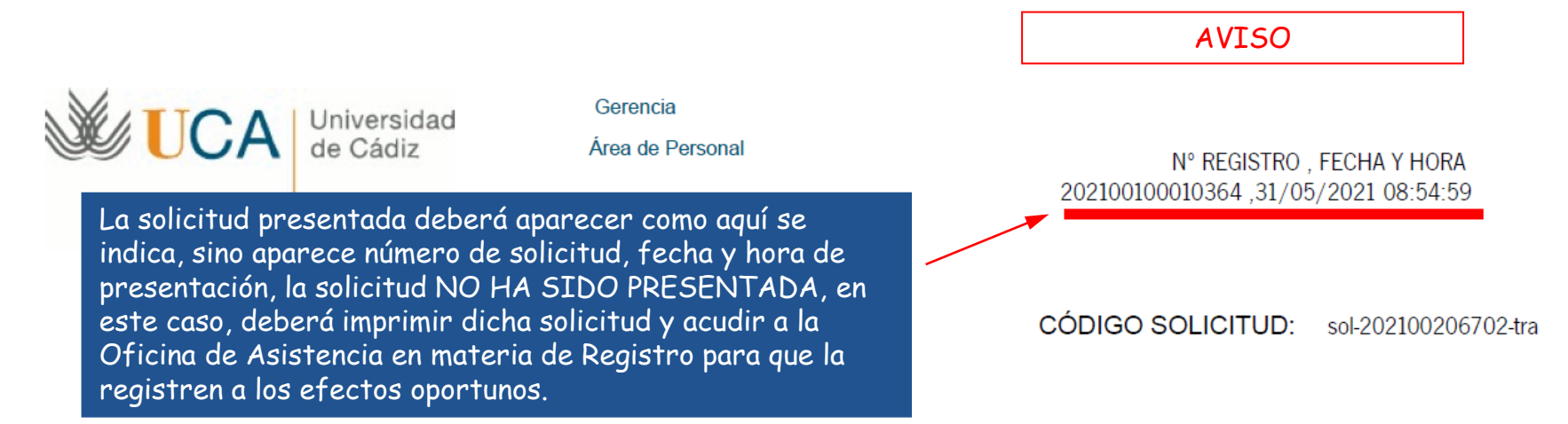

SOLICITUD DE PARTICIPACIÓN EN EL PROCESO SELECTIVO PARA EL INGRESO EN LA ESCALA DE GESTIÓN UNIVERSITARIA DE LA UNIVERSIDAD DE CÁDIZ, MEDIANTE TURNO LIBRE

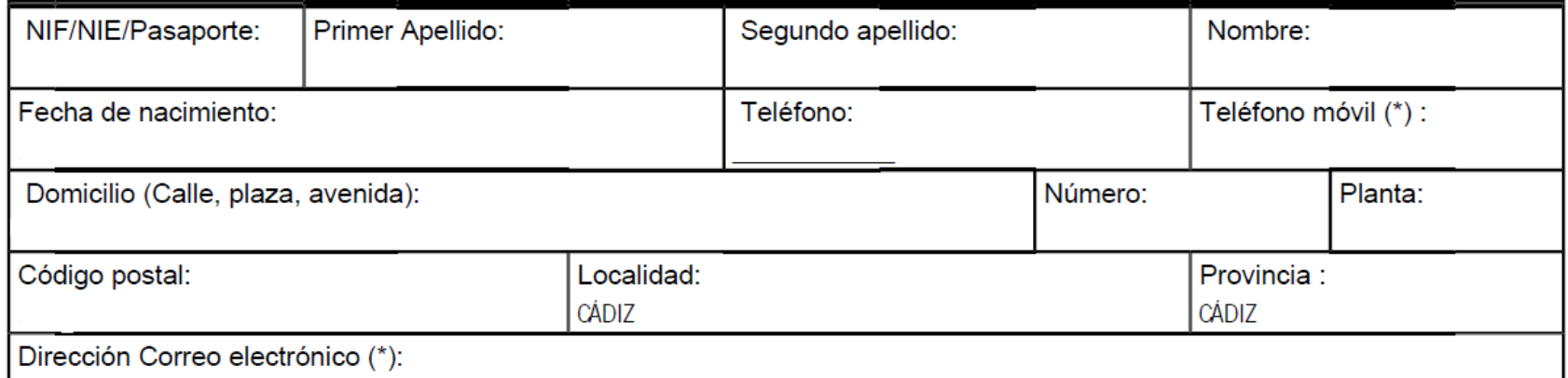